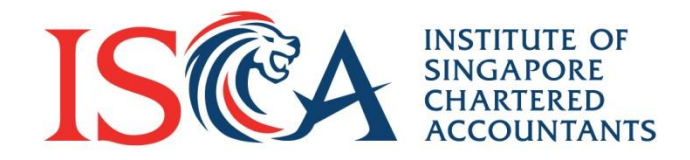

# **Professional Qualification (PQ) Portal PBA User Guide: Application**

Updated as of September 2020

**Global Mindset, Asian Insights** 

www.isca.org.sg

## **Content Page**

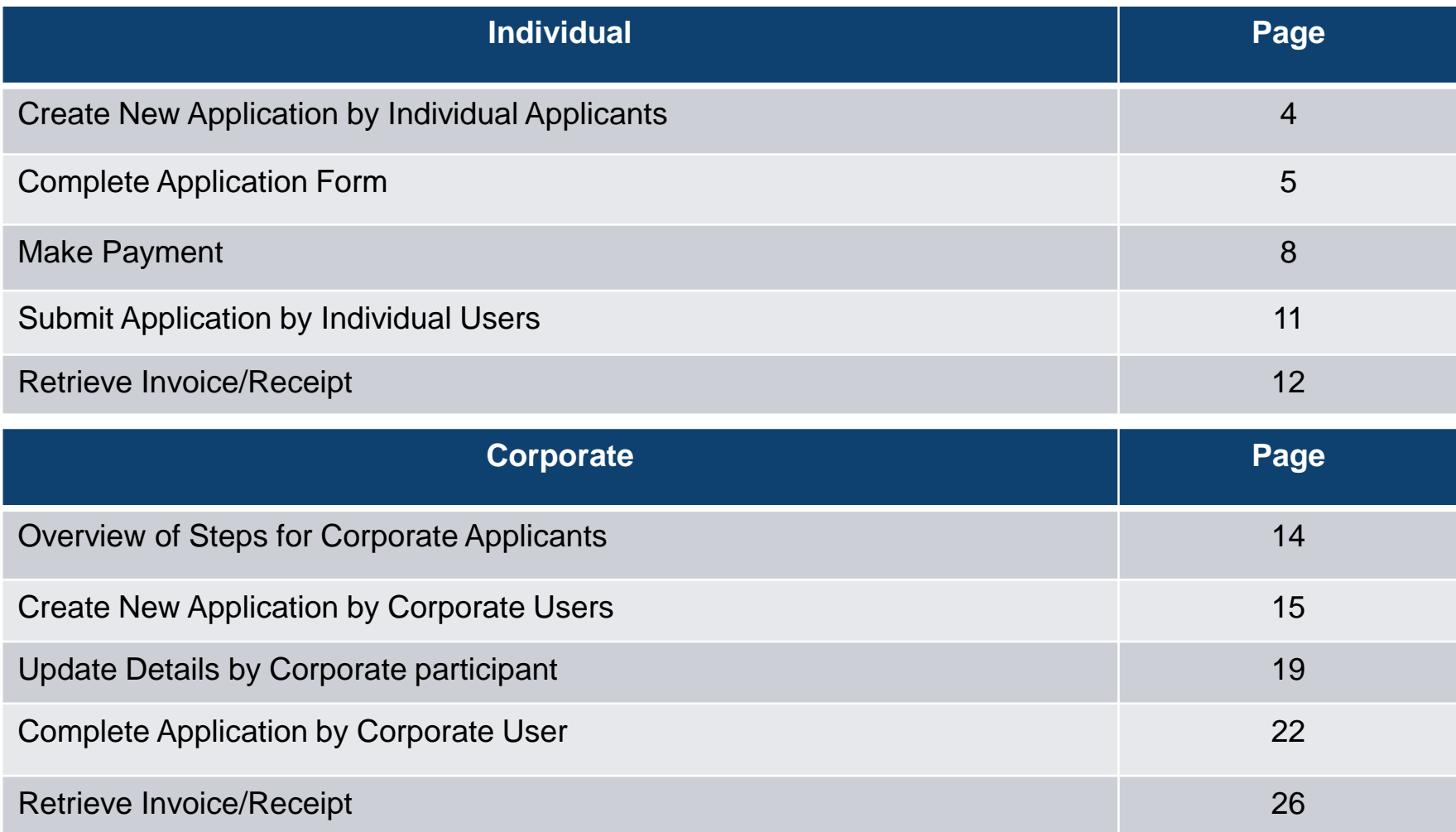

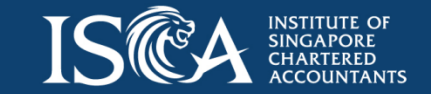

**Individual Candidate (Not sponsored by company)**

## **Create New Application**

- **Individual Candidate** refers to an individual who applies for a professional qualification on his/her own name and is self-sponsored.
- To apply as a new candidate, click '**Create New Application**'

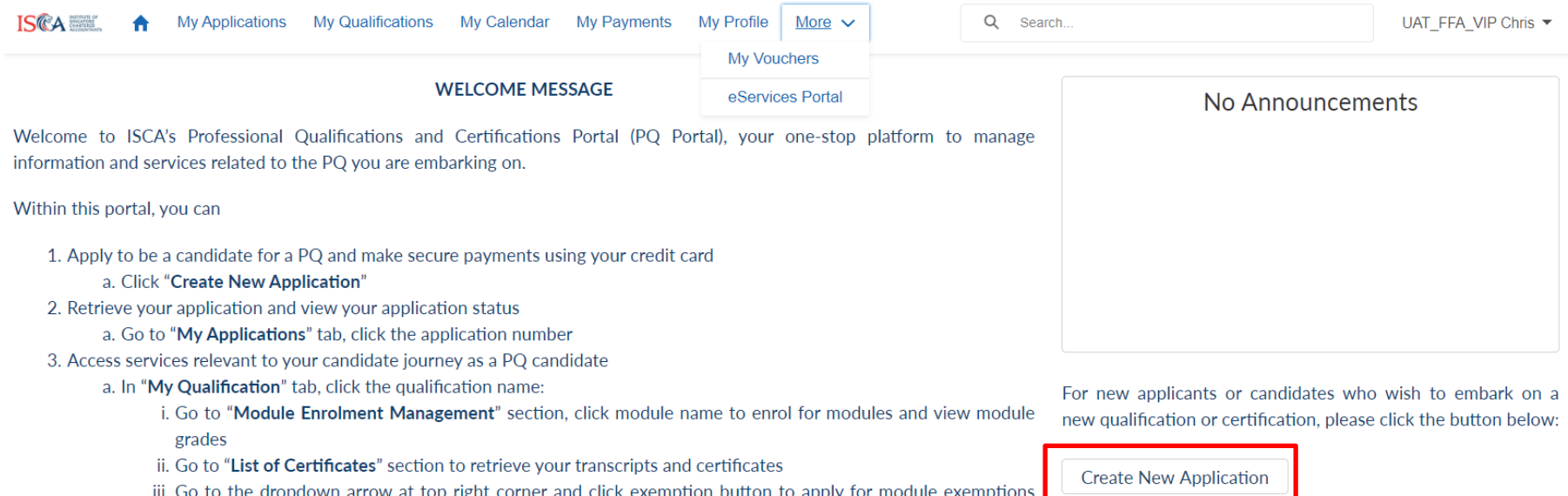

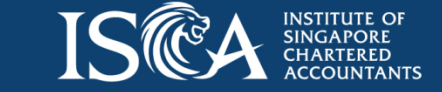

## **Select the Qualification**

• Select the qualification that you wish to apply for and click onto "Next" button at your bottom right of your computer screen

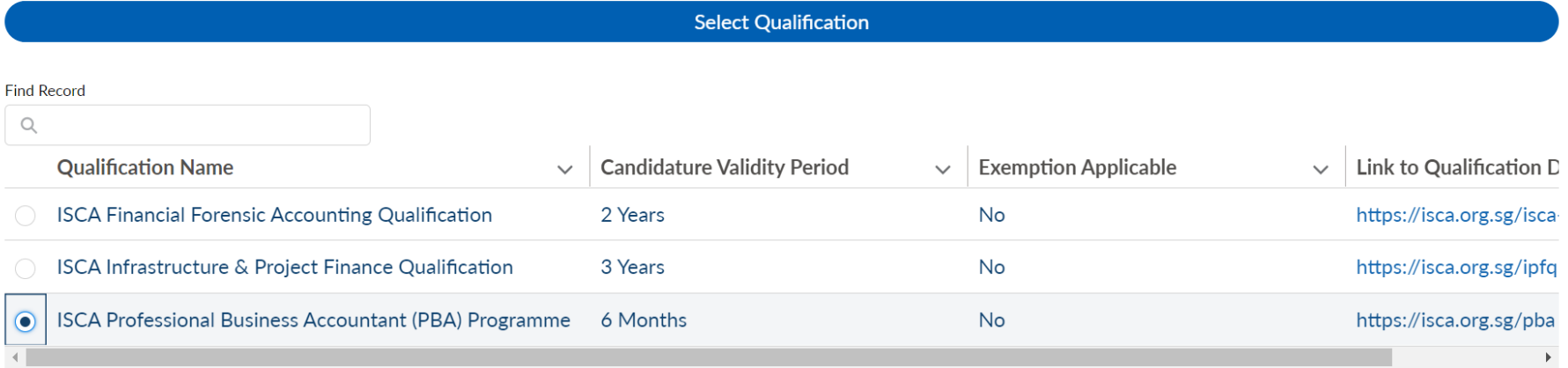

**Next** 

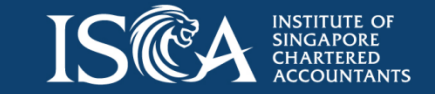

## **Complete Application Form**

- Fill in all sections of the application form and upload supporting documents where required
- Check that all details are correct before you proceed to the next page. Once you move to the next page, you cannot go back to the previous page.
- To edit information from previous page, please close the form and return to the saved draft under "**My Applications**" tab.

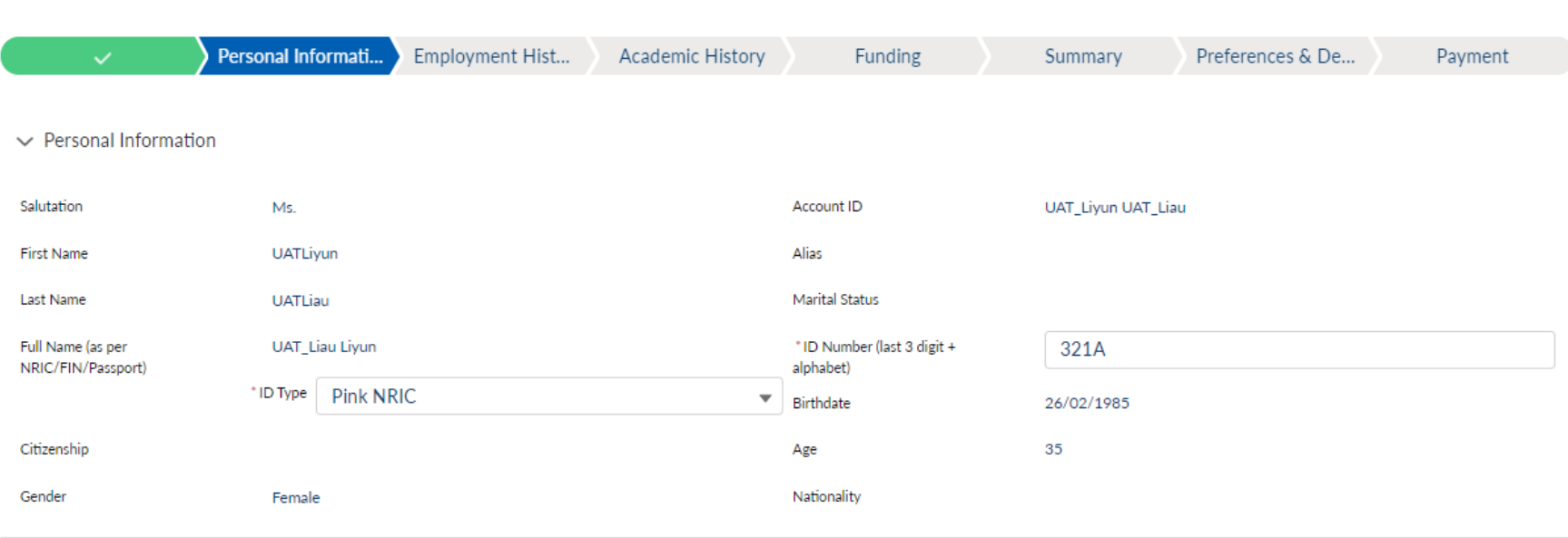

#### > Contact Information

**Personal Information** 

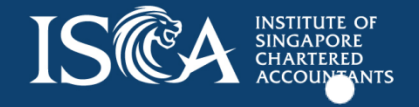

© 2020 ISCA

## **Indicate your Interest in Funding**

• At the "Funding" section, please indicate your interest in the funding scheme(s) available for the qualification (if any).

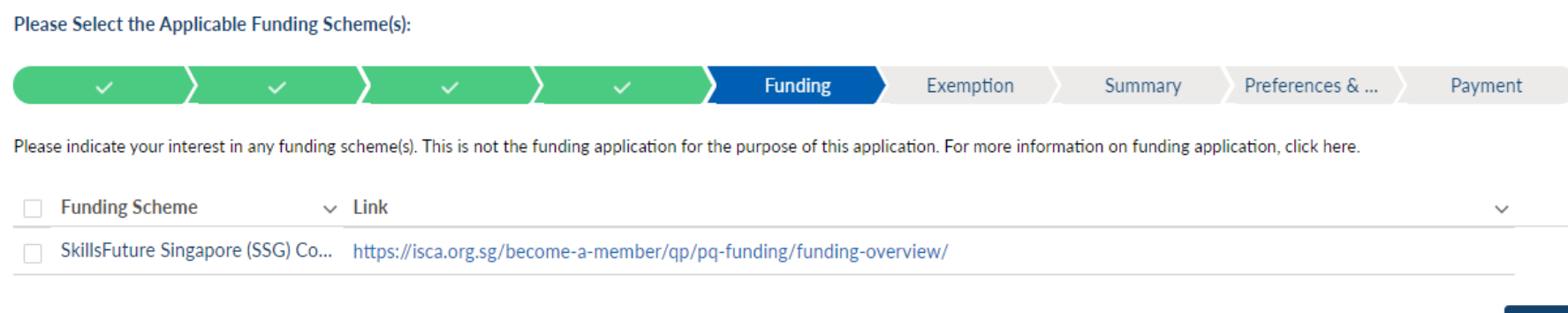

*Note: This page is intended for you to indicate your interest to apply for the respective funding schemes (if applicable).* 

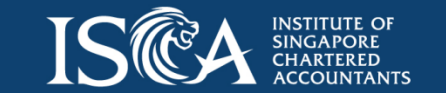

## **Make Payment**

Under the "Payment" section:

 $\sim$   $\sim$   $\sim$ 

- if you do not have a voucher, click onto "**Next**" to proceed to payment
- if you have a voucher, input the voucher code in the corresponding box, and click "**Apply**". The total amount payable will be deducted accordingly, click "**Next**" to proceed to payment

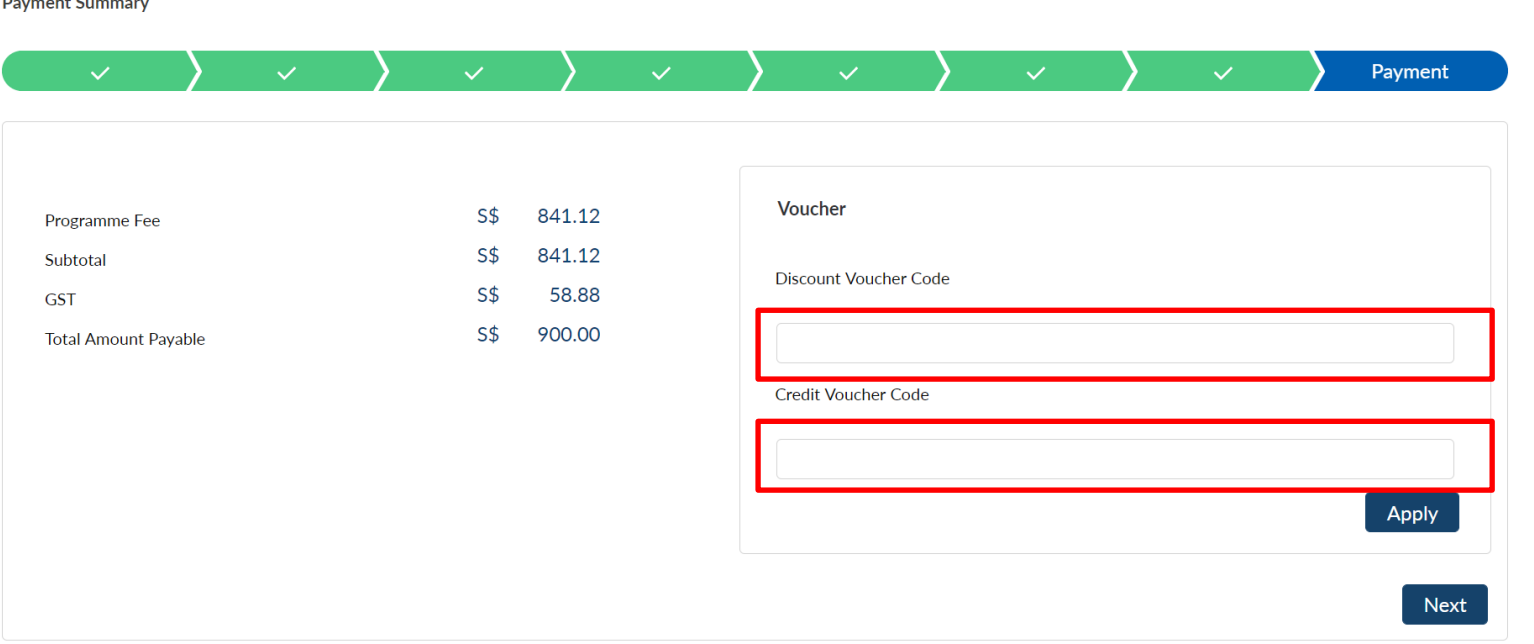

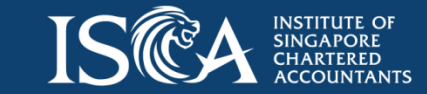

## **Payment Method**

• Select the payment mode "**PayPal / Credit Card / Debit Card**" and click "**Submit**".

**Payment Summary** 

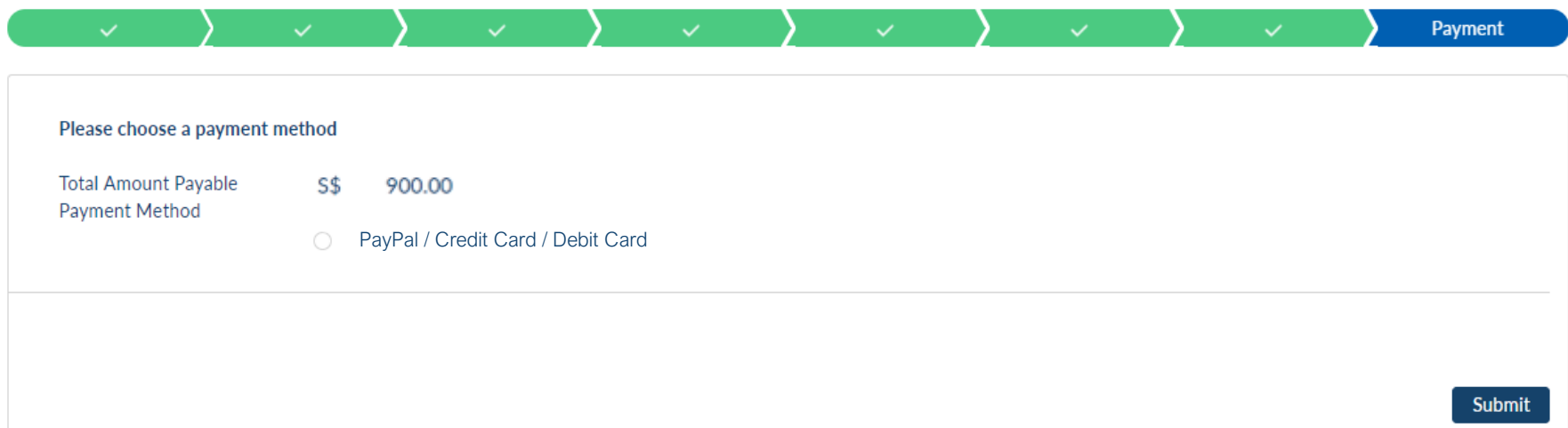

*Note: After you have made payment, if you see 'unsuccessful payment' page, please refresh the page to ensure you see the successful payment page. Please also check the invoice/receipt under "My Payments" for confirmation. Call us at 6597 5533 if you encounter any payment issue.*

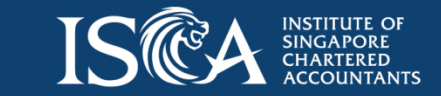

## **Pay with Credit or Debit Card**

• PayPal allows you to pay by Credit/Debit card without creating a PayPal account. Click "**Pay with Credit or Debit Card**".

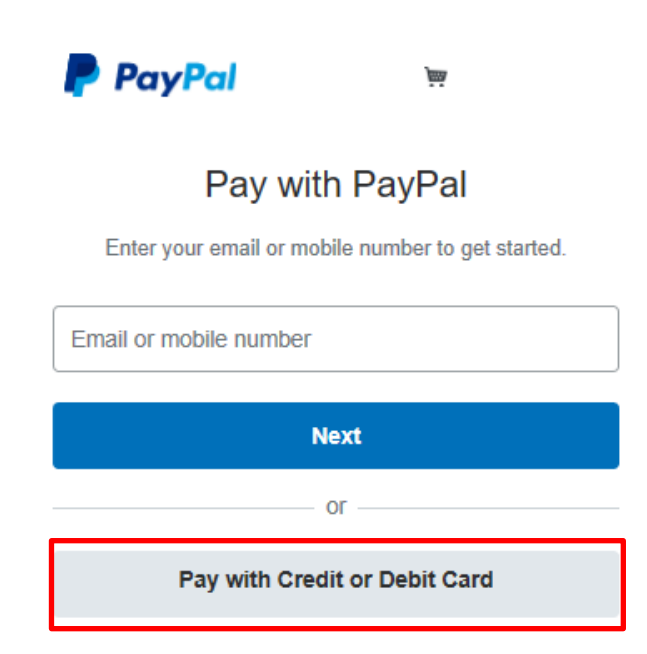

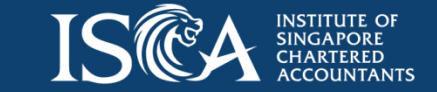

## **Submit Application**

- Upon making payment successfully, your application form will be submitted to ISCA. You will receive an **email confirmation** on the application submission.
- You will receive your application result within 3 to 5 working days via email. Click "**My Applications**" to track your application status.

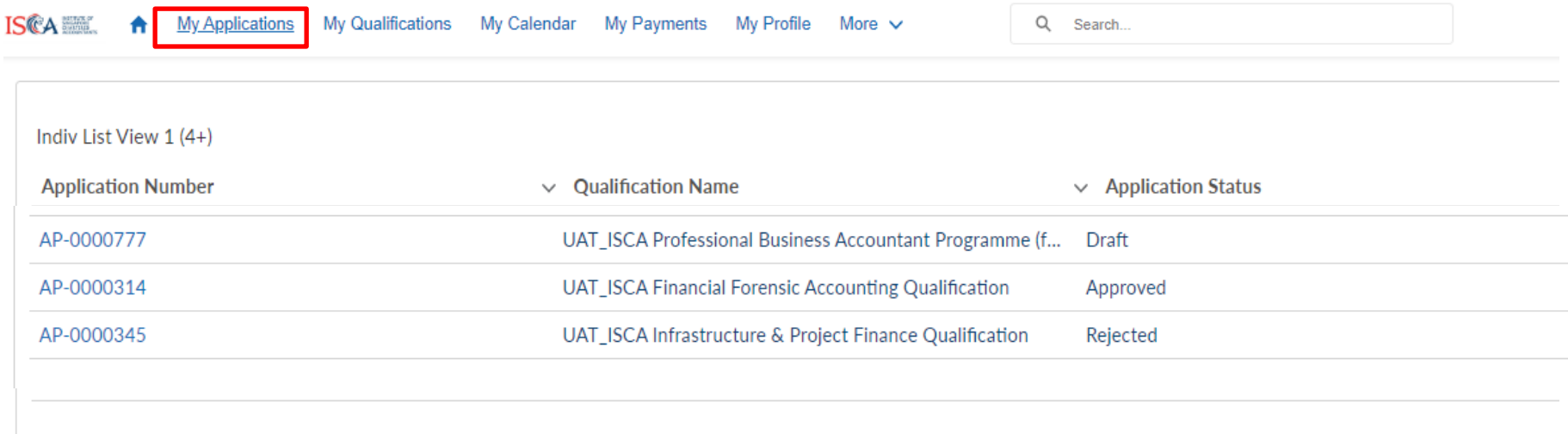

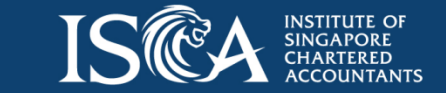

## **Retrieve Invoice/Receipt**

• Go to **'My Payments'**, click on the **invoice number** to retrieve the invoice and the corresponding receipt

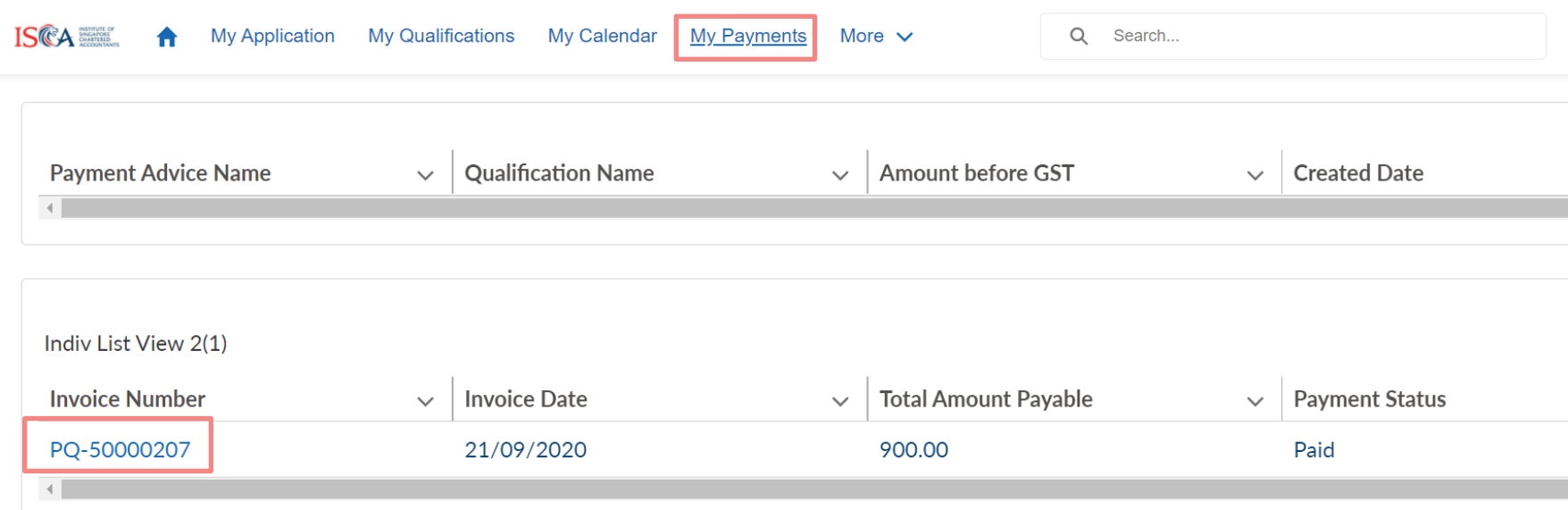

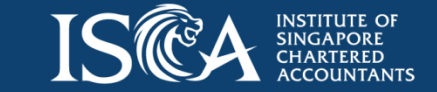

**Corporate Candidate (Sponsored by company)**

#### **Steps for Corporate Applicants**

- **Corporate Candidate** refers to an Individual who is sponsored by his/her company to pursue a professional qualification.
- **Corporate User** refers to the company's representative who will initiate a new application and make payments for the Corporate Candidate's Programme Fee.
- Both the **Corporate User** and **Corporate Candidate** will need to create an ISCA eServices account to navigate the PQ Portal. Additionally, the **Corporate Candidate must also** fill in '**Person Details'** and '**Employment History'** by clicking onto "**Professional Qualification (PQ) Portal"** after creating an eServices account so that his/her name can be searched by the Corporate User.

#### • **3 Steps to complete an application:**

- **1. Corporate User** to initiate a new corporate application and add selected candidate(s) into the application
- **2. Corporate Candidate** to provide details of the application
- **3. Corporate User** to complete and make payment for the application

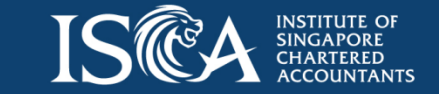

To sponsor a Corporate Candidate to apply for a new application, the **Corporate User** will need to perform these steps:

- Login to [eServices](https://eservices.isca.org.sg/Signin) Portal > click onto "**Professional Qualification (PQ) Portal**" at your left panel in " **My Account**"
- Click "**Create New Corporate Application**"

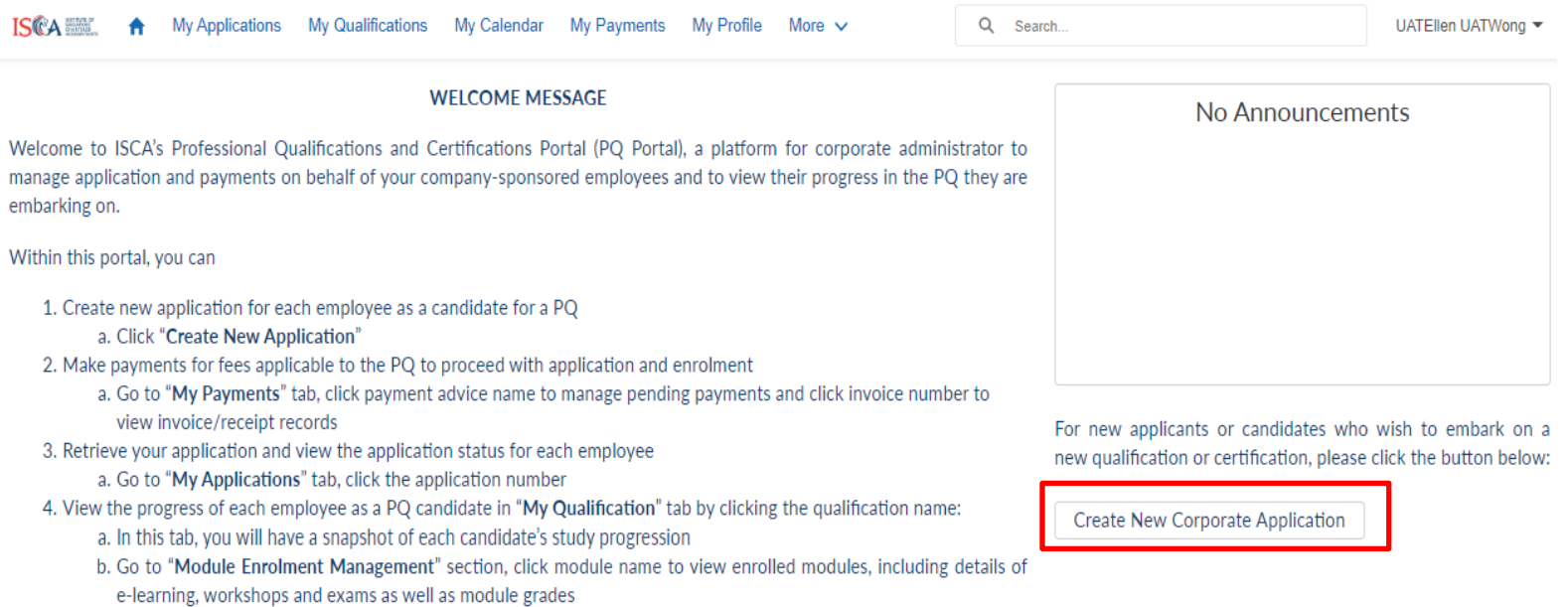

c. Go to "List of Certificates" section to retrieve transcripts and certificates

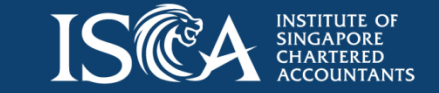

- Tap "**Select Qualification**"
- Select the qualification on behalf of the Corporate Candidates(s)

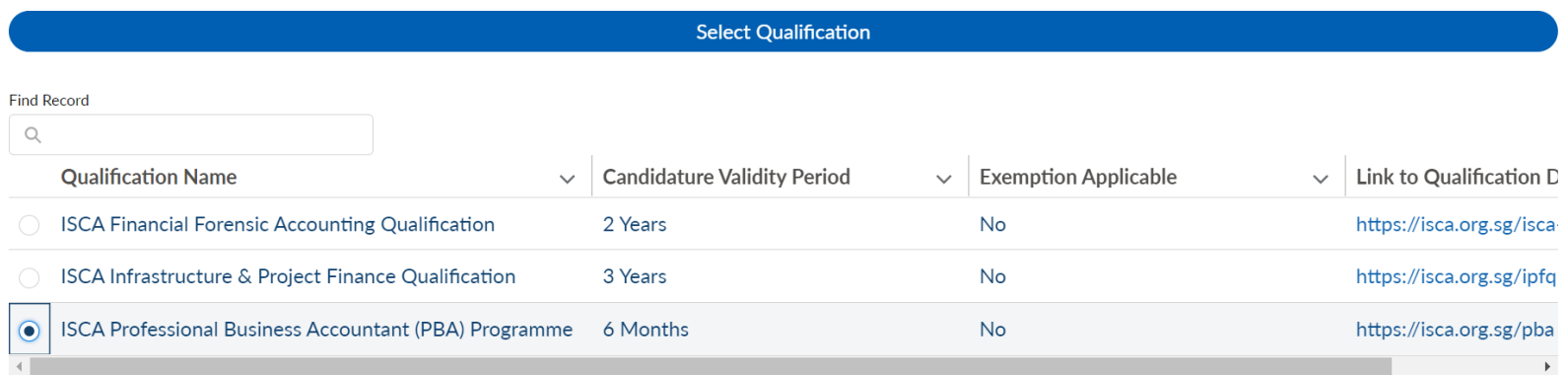

**Next** 

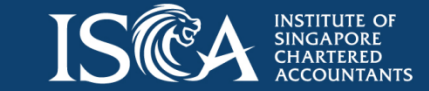

- Tap "**Employee Selection**"
- Select the names of employee(s) to be registered as Corporate Candidate(s)<sup>\*</sup>
- Click '**Submit**'

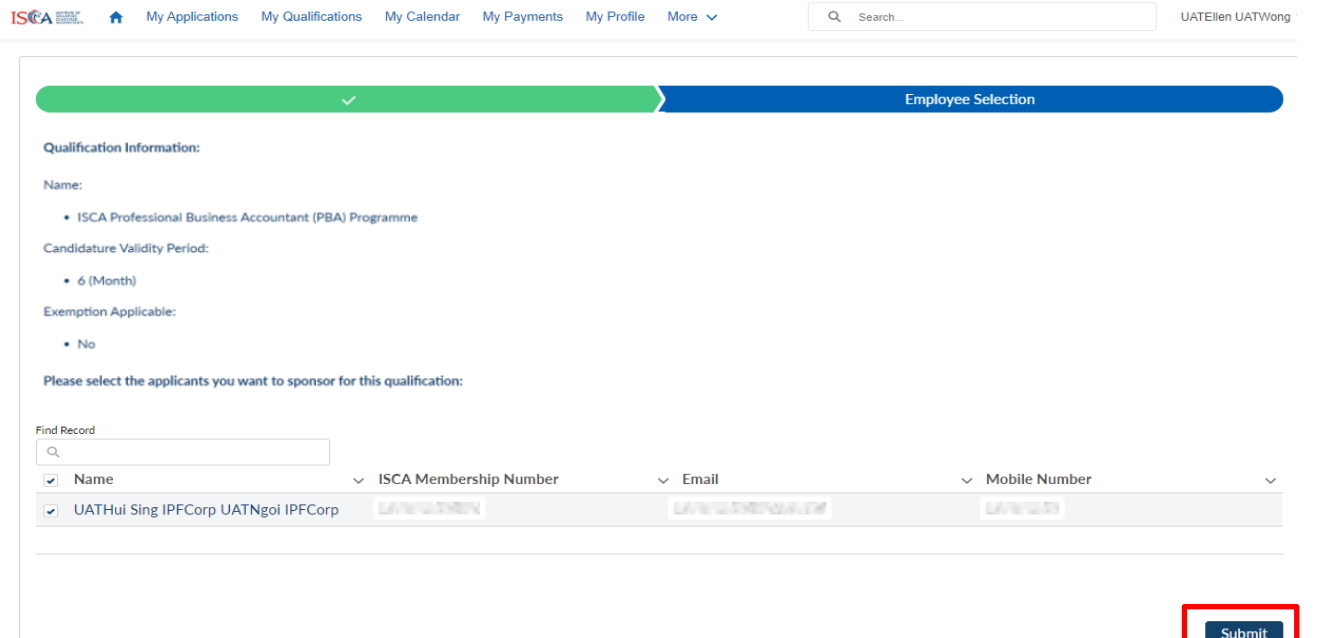

*Note: \*If the name of the candidate does not appear in this page, please remind the candidate to update his/her 'Person Details' and 'Employment History' in [eServices](https://eservices.isca.org.sg/Signin) account. Call us at 6597 5533 if you encounter any application issue.*

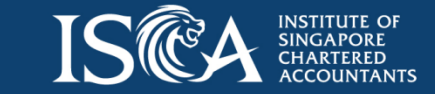

- An online **application form** will be created for each Corporate Candidate
- An **email notification** will be triggered to inform each Corporate Candidate to complete his/her online application form in the PQ Portal
- **Corporate User** can inform/remind Corporate Candidates to continue with the application

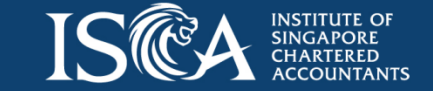

#### **Step 2: Corporate Candidate to provide details**

**Corporate Candidate** will be notified via an email that an application form has been created by the Corporate User.

To continue with the application, **Corporate Candidate** will need to perform these steps:

- Login to [eServices](https://eservices.isca.org.sg/Signin) Portal > click onto "**Professional Qualification (PQ) Portal**" at your left panel in " **My Account**"
- Go to "**My Applications**" tab
- The status for the application created is '**Draft**'
- Click the relevant application number to view the application

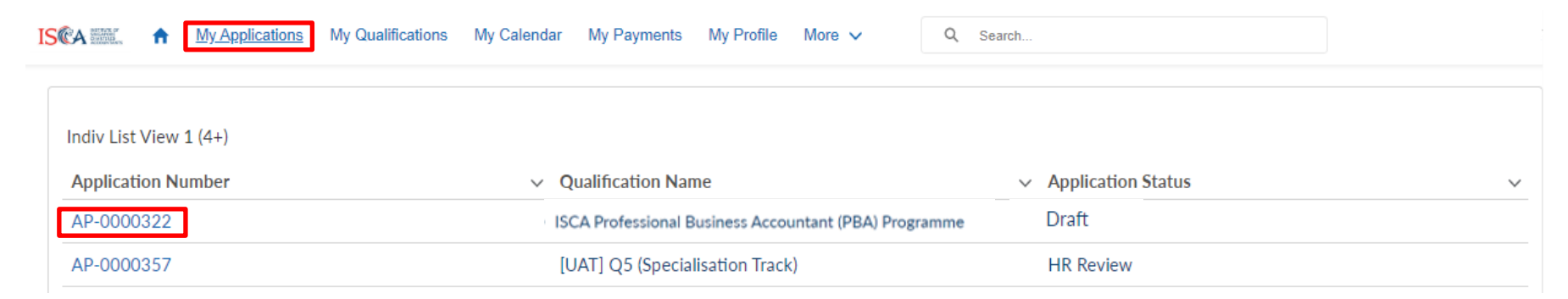

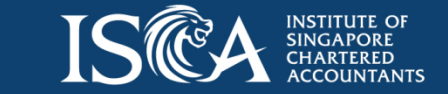

#### **Step 2: Corporate Candidate to provide details**

• Click "**Update Application**" to access the application form

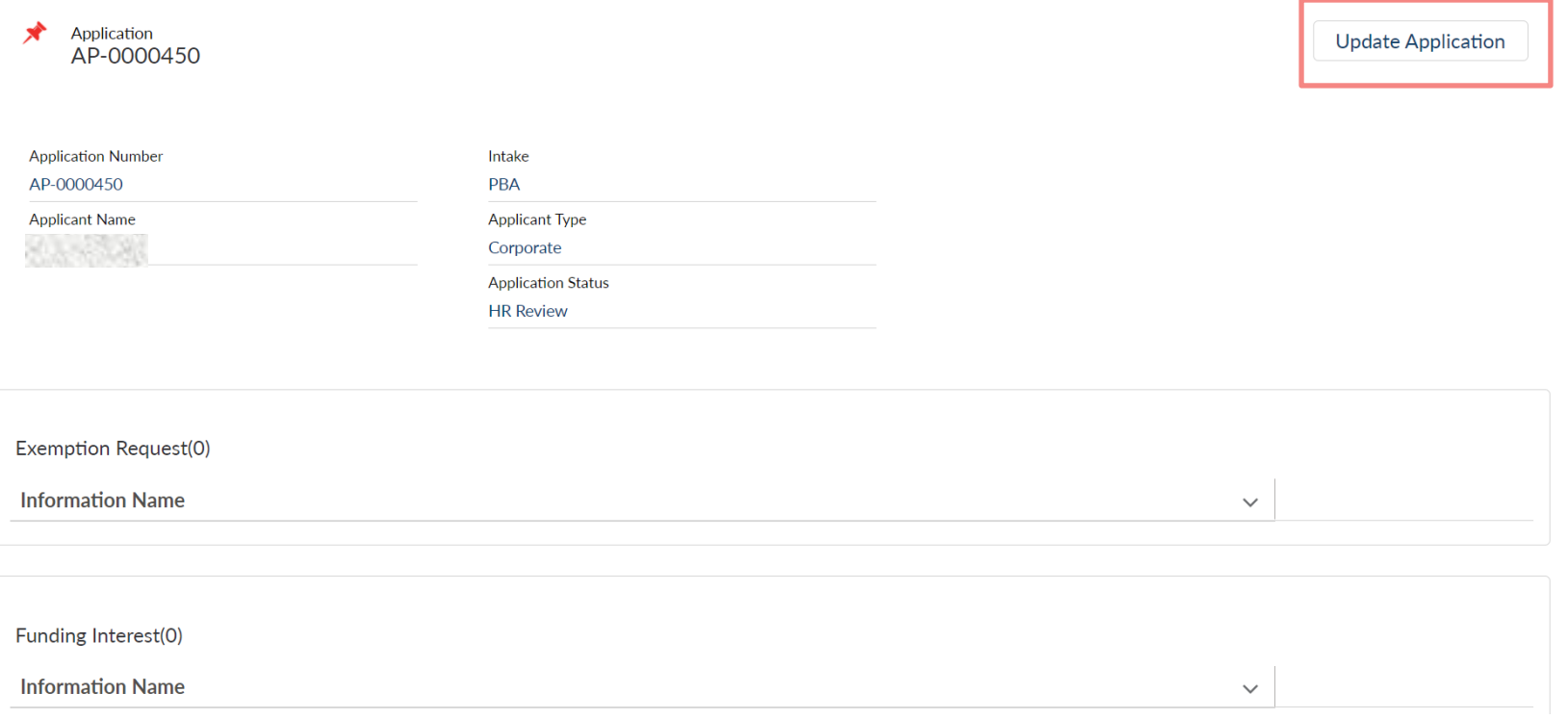

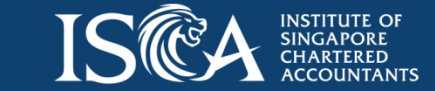

#### **Step 2: Corporate Candidate to provide details**

- Provide details and complete all sections (academic information, uploading of supporting document (if applicable), preferences and declaration)
- Click "**Submit**" and the form will be submitted to Corporate User for payment
- The application status will be changed to "**HR Review**"

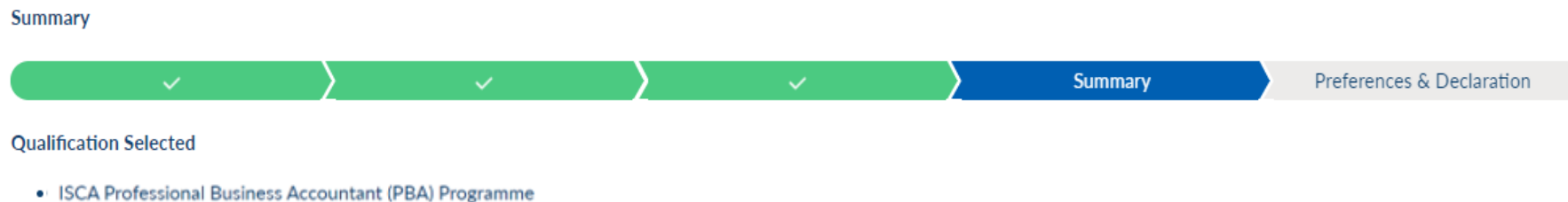

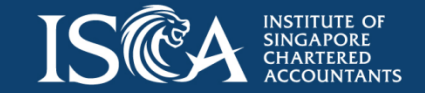

#### **Step 3: Corporate User to complete the application**

**Corporate User** will be notified via an email after a Corporate Candidate has submitted the application form.

To complete the application, the **Corporate User** will need to perform these steps:

- Go to "**My Payments**" tab
- Click "**Application Fee of [Name of Candidate]**" to make payment for the application

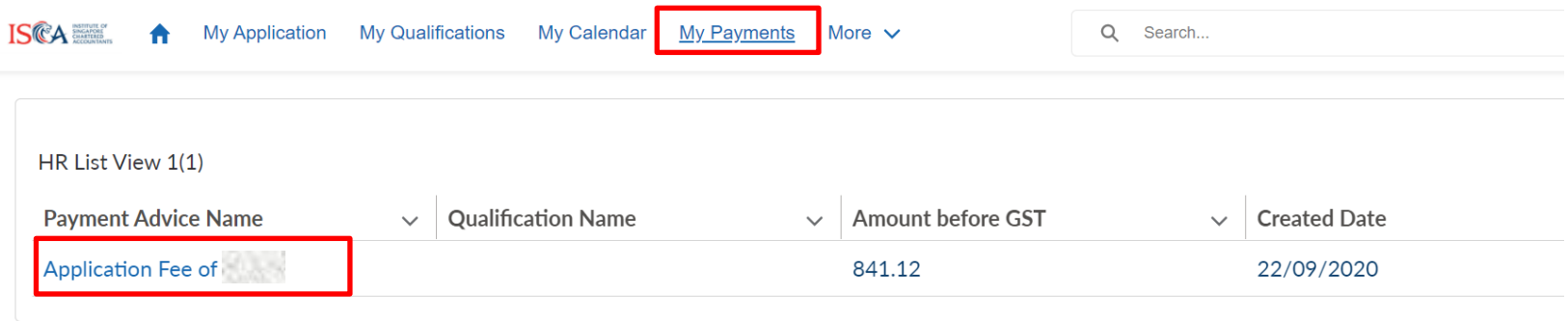

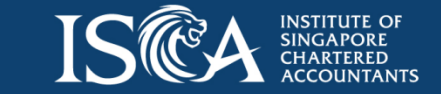

#### **Step 3: Corporate User to complete the application**

• Click "**Go to Payment**"

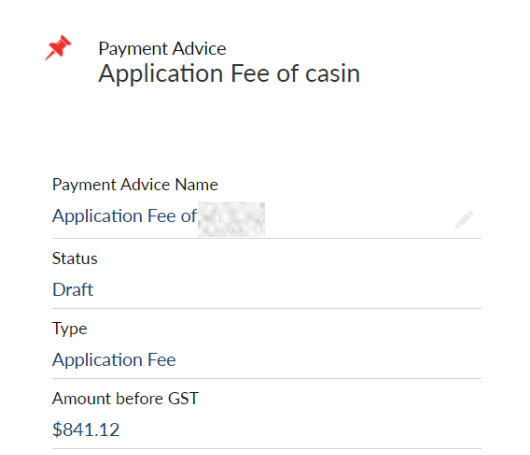

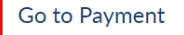

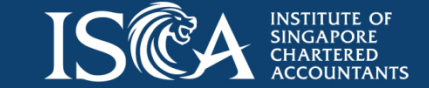

### **Step 3: Corporate User to complete the application**

- Please select your payment mode and click '**Submit**'
	- PayPal payment option allows you to pay using Credit/Debit card without creating a PayPal account
	- Vendor@Gov (e-invoice) payment option will only be displayed for eligible government agencies/statutory boards
	- For Cheque/GIRO payment option, an invoice with "Pending" status will be generated. Please refer to the involvement in vertex to the involvement instructions. The payment instructions in the pay<br>Please refer to the payment instructions in the payment instructions in the payment in the payment in the paym

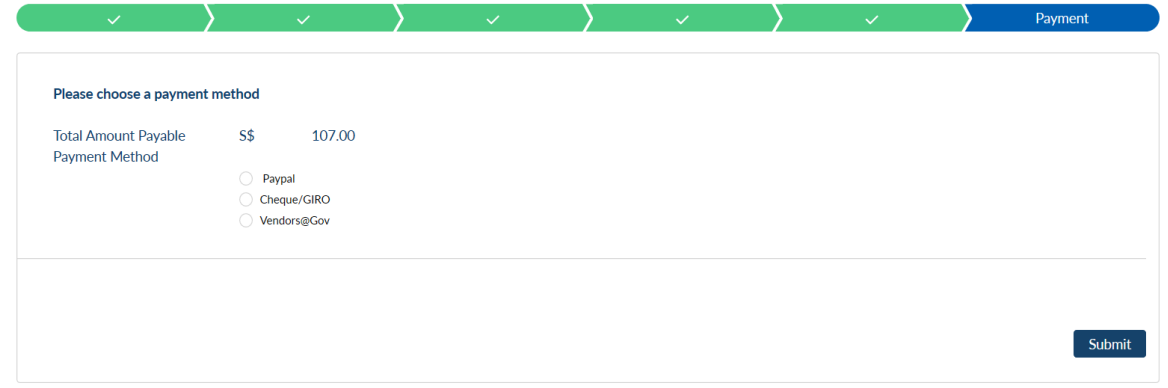

Note: For PayPal payment option, if you see 'unsuccessful payment' page, please refresh the page to ensure *you see the successful payment page. Please also check the invoice/receipt under "My Payments" for confirmation. Call us at 6597 5533 if you encounter any payment issue.*

*For Vendor@Gov (e-invoice) and Cheque/GIRO payment options, the module and graduation certificate only will be available to download upon payment received. Please ensure that payment is made before your corporate candidate(s) complete the PBA qualification.*

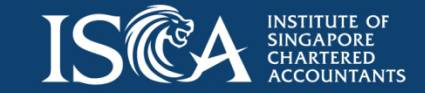

#### **Step 4: Corporate User to complete the application**

- Upon successful submission of the application form, the application status will be updated to "**ISCA Review**".
- The **Corporate Candidate** will receive an email confirmation on the application submission. The **Corporate User** will be copied in the same email.
- The application outcome will be expected within 3 to 5 working days.
- An email notification of the application outcome will be sent to the **Corporate Candidate** with **Corporate User** copied in the same email.
- Go to "My Applications" tab to check your application status.

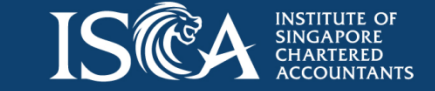

## **Retrieve Invoice/Receipt**

• Go to **'My Payments'**, click on the **invoice number** to retrieve the invoice and corresponding receipt (for paid invoice only)

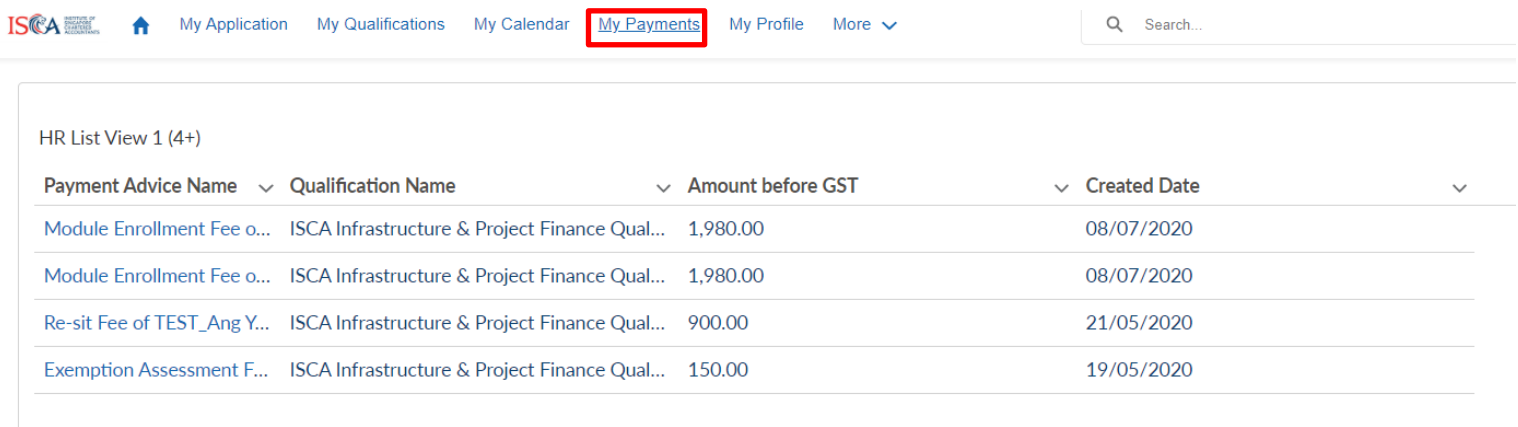

HR List View 2 (4+)

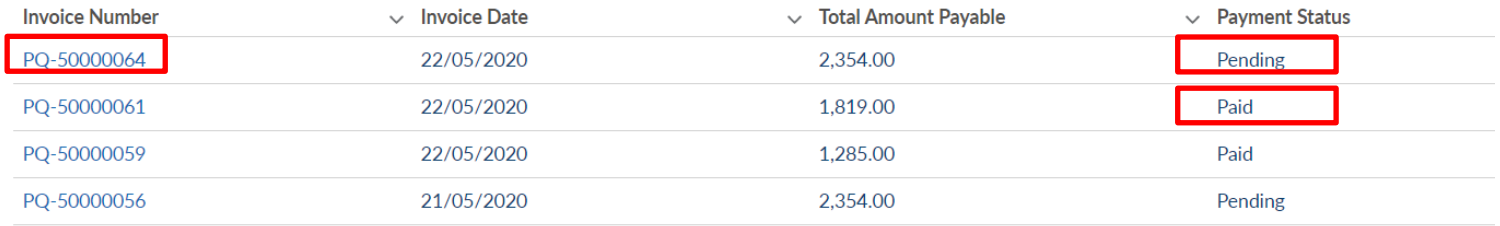

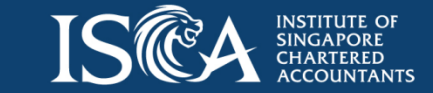

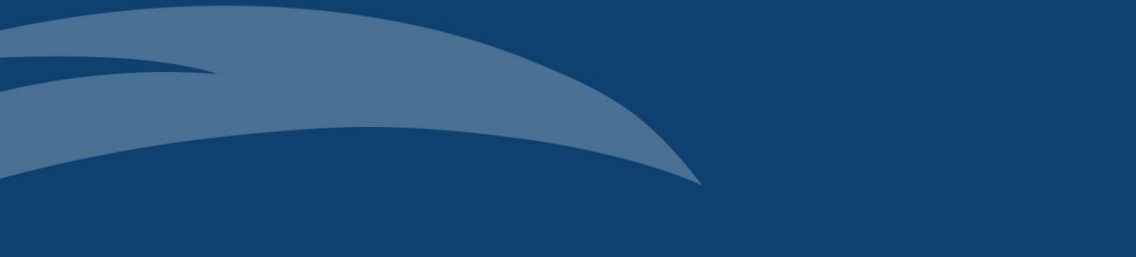

## **The End**